## **User Manual for Online Payment**

# **DAMAN MUNICIPAL COUNCIL**

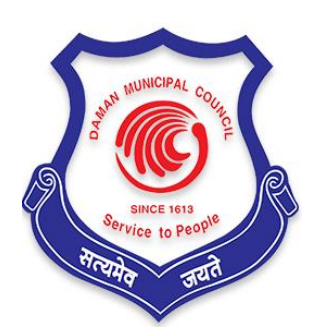

Prepared by

**SoftTech Engineers Ltd.**

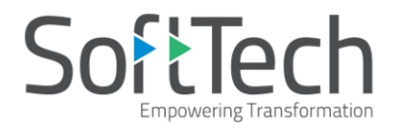

## **Table of Contents**

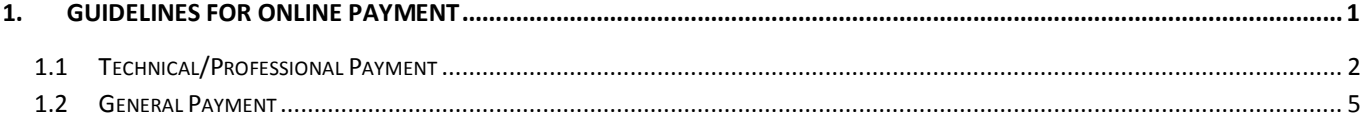

# SoftTech

### <span id="page-2-0"></span>**1. Guidelines for Online Payment**

 The **Daman Municipal Corporation** (**DMC**) has adapted the online payment method that brings transparency to the system. The automatic process of payment makes easier for end-user to pay the fees, charges, and challans from anywhere and at any time. There are two ways one can perform the online payment with BPAMS Application.

The first way to do the online payment is from the DMC Login page. As shown below

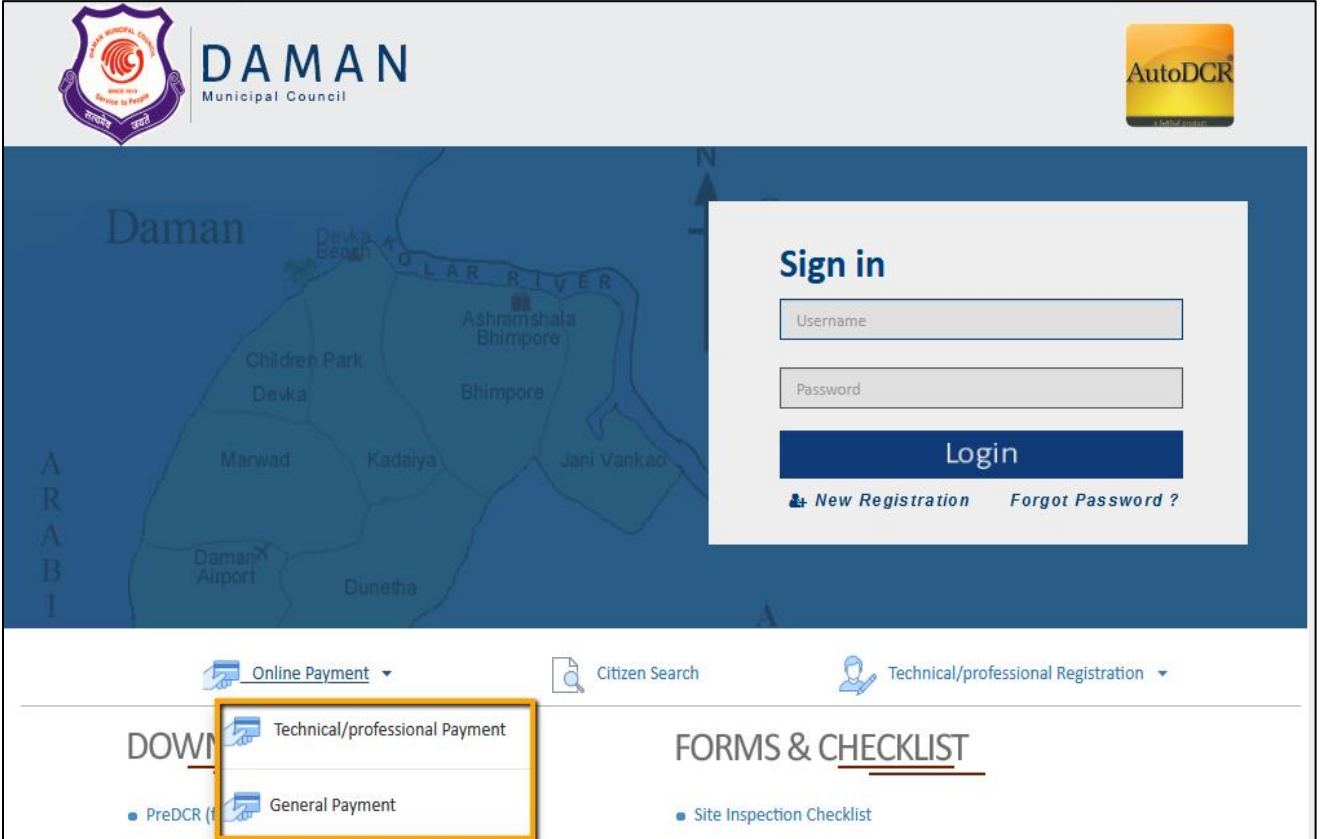

### **The login page of the DMC has two options for the payment:**

- 1. Technical/Professional Payment (Payment after New Registration of an architect)
- 2. General Payment (To pay Permission fees, Labor Cess charges. etc.)

# SoftTech

### <span id="page-3-0"></span>**1.1 Technical/Professional Payment**

After the successful registration of an architect, the payment is generated. To pay the registration fees, either select the **Technical/ Professional payment** (from DMC home page) or click **Online Payment** which appears after a successful registration as shown below.

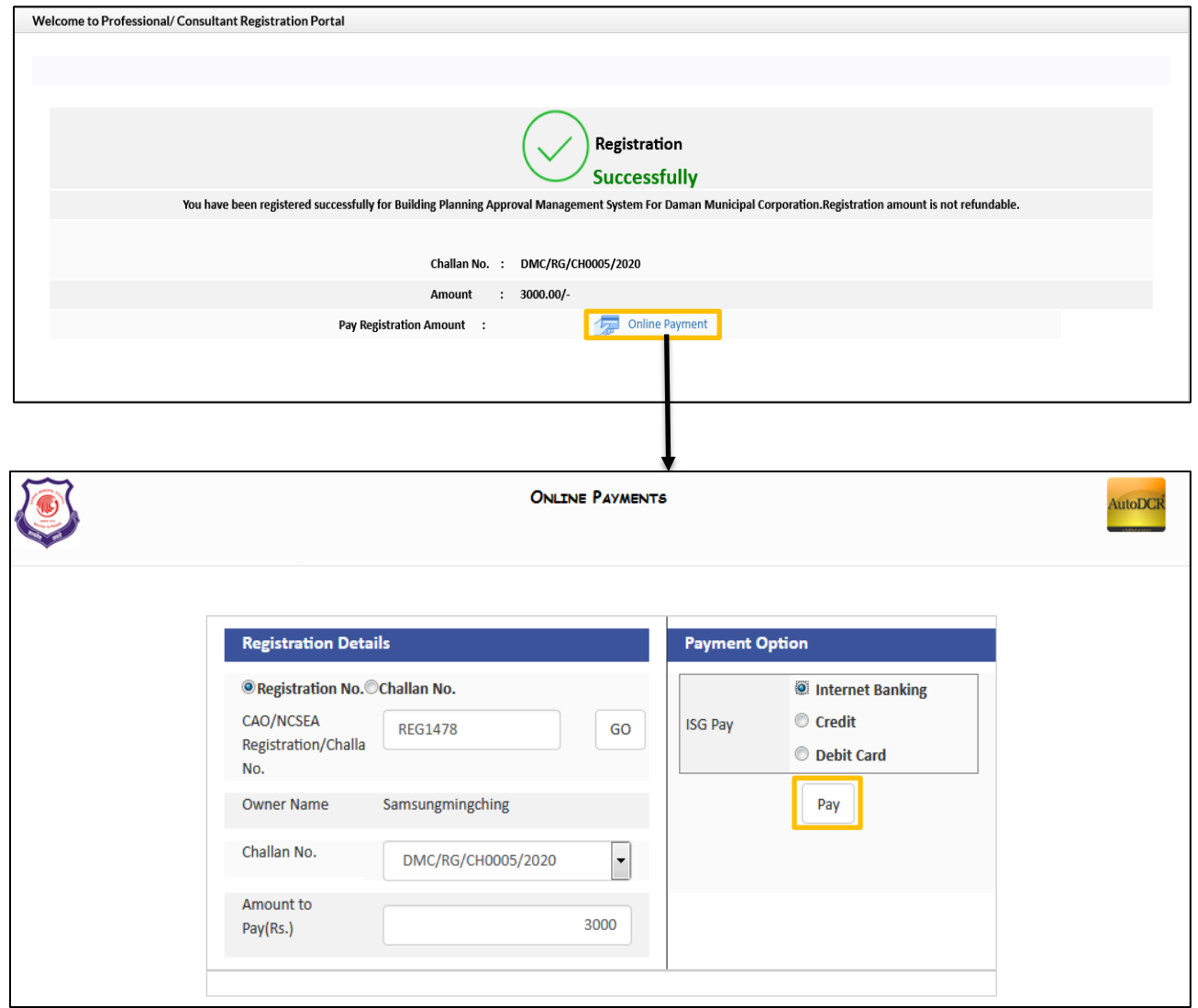

### 1. Enter **Registration No**.

2. Click GO.

 The **Owner Name**, **Challan No.** and **Amount to Pay** (Rs.) details will be fetched automatically. Select the payment option.

3. Click **Pay**, it redirects you to the payment confirmation page.

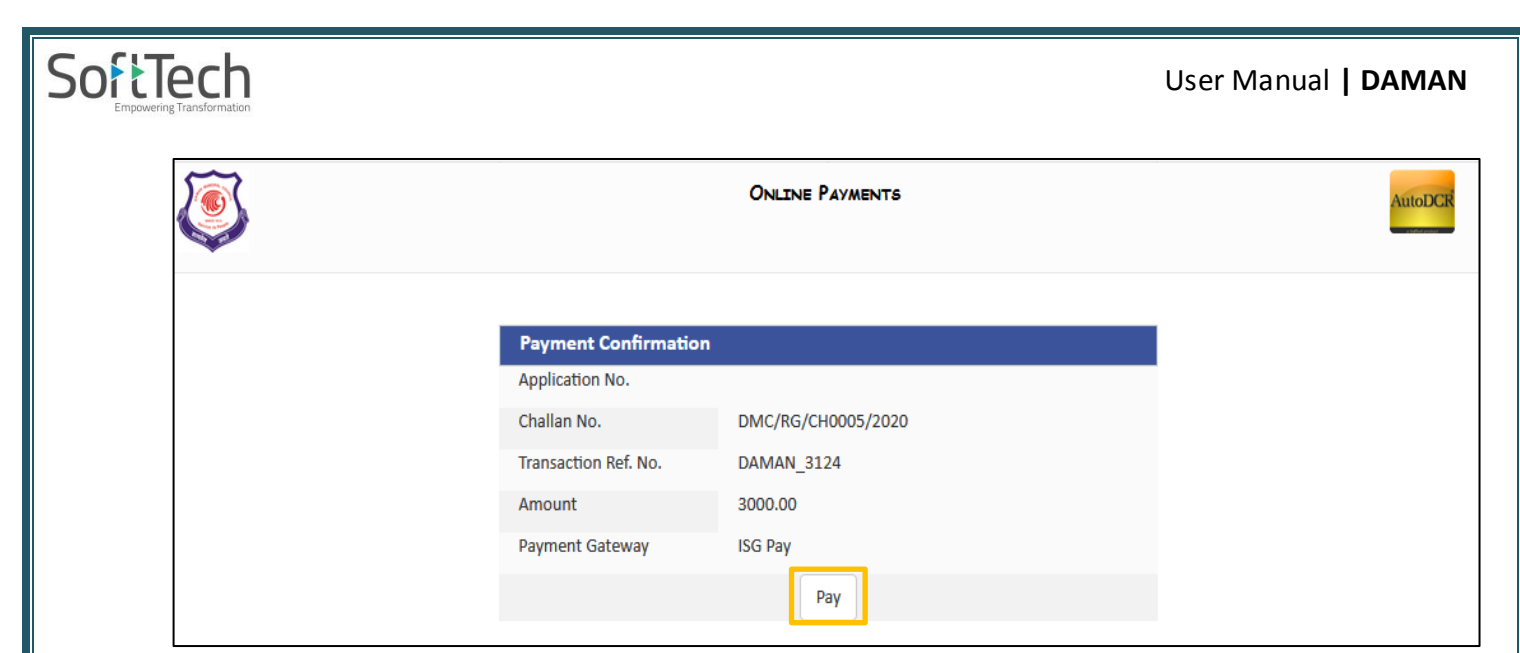

4. Again click **Pay**, it redirects you to the payment portal page.

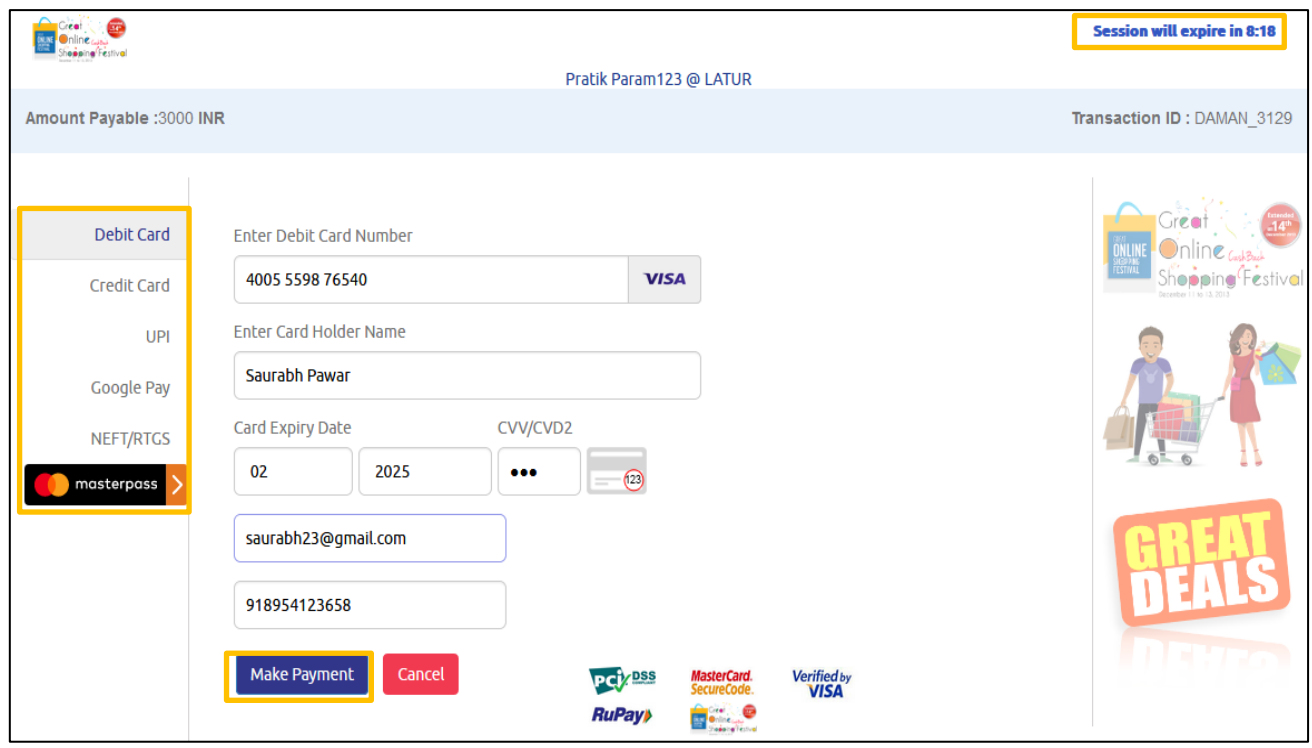

 Select the payment option from the left menu panel as per your requirement. After selection (e.g. Debit Card)

- 1. Enter the Debit Card/ Credit Card number. (Based on selected option)
- 2. Enter the Card Holder Name.
- 3. Card Expire Date and CVV number.

The e-Mail ID and Mobile number will be fetched automatically.

4. Click **Make Payment**. The below window appears, enter the **OTP** (One Time Password), that you have received on your respective Mobile No. Click **Verify**.

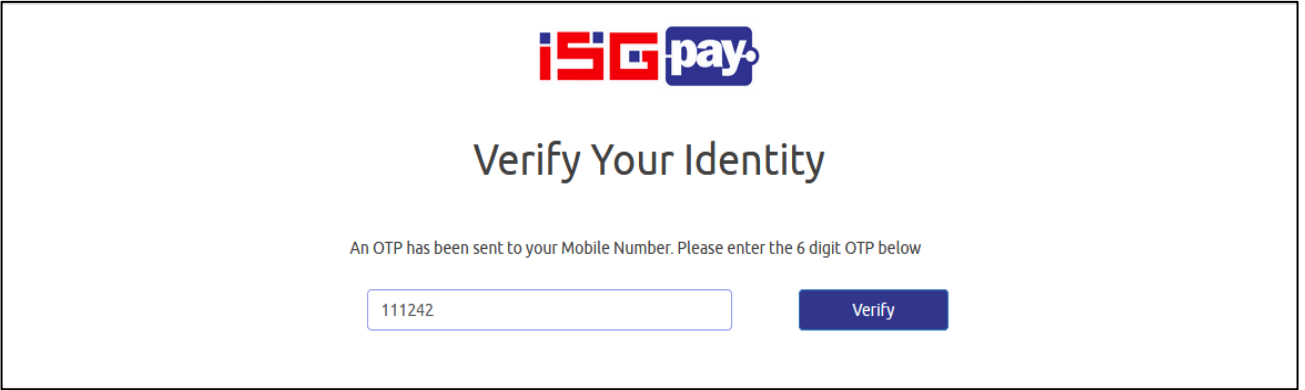

The successful payment page appears as shown below.

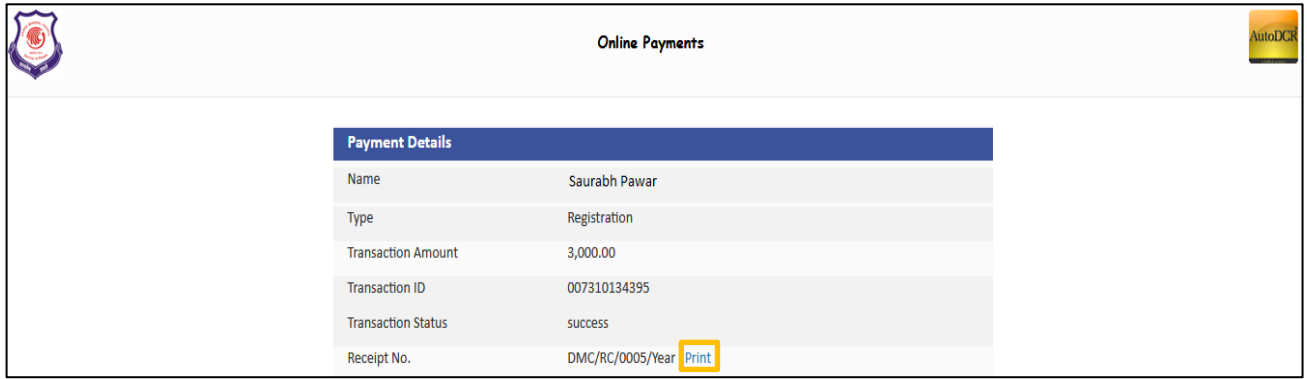

If the user wants to print the document, click **Print.** The below Payment Receipt appears.

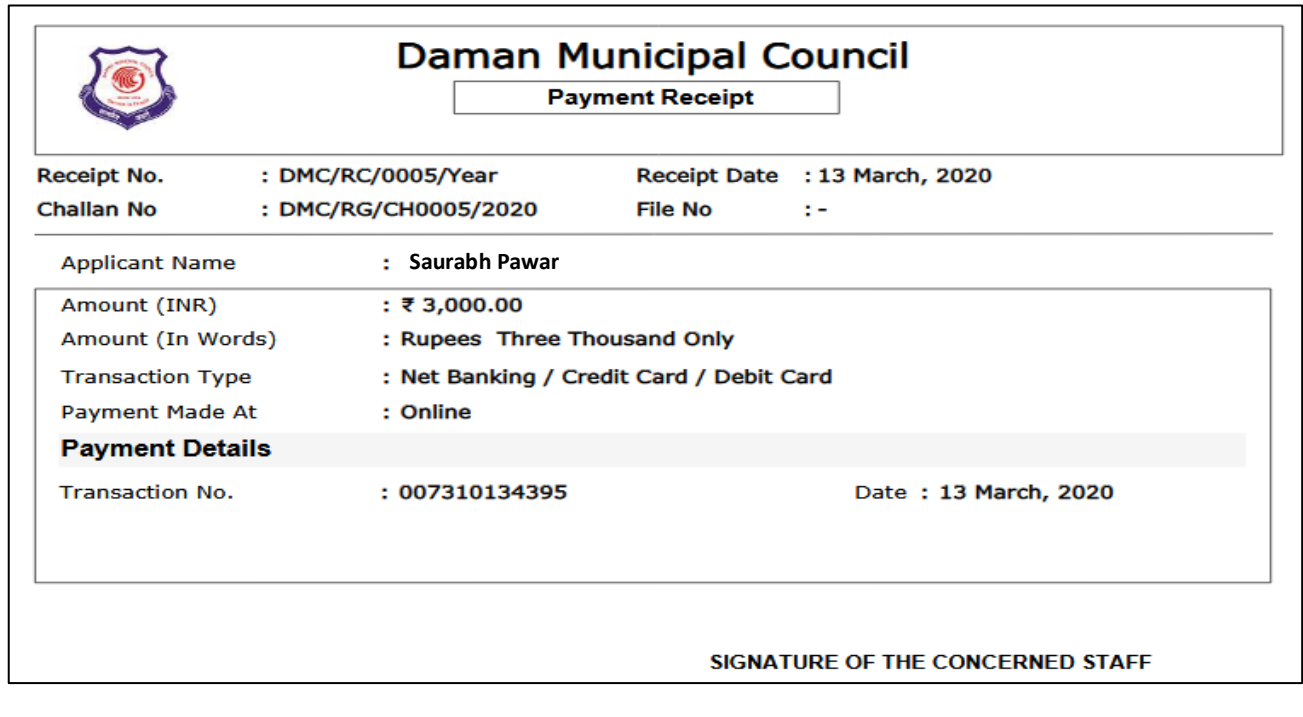

SoftTech

### <span id="page-6-0"></span>**1.2 General Payment**

SoftTech

The general payment options are available for the user to pay the Permission Fees, Labor cess charges, etc.

The user can make payment either from the Login page or from the architect's console as shown in the below screenshot.

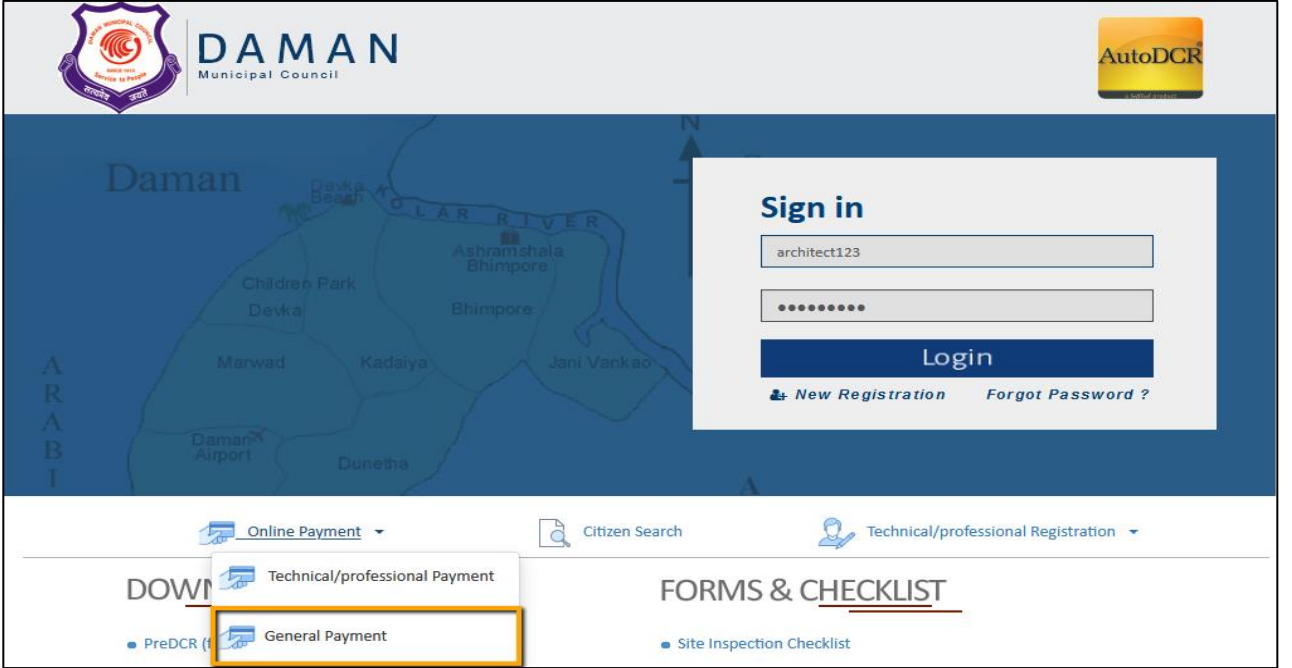

 Either select **General Payment** from the Login page or click **Pay Now** from the architect's console. The online payments page appears as shown below.

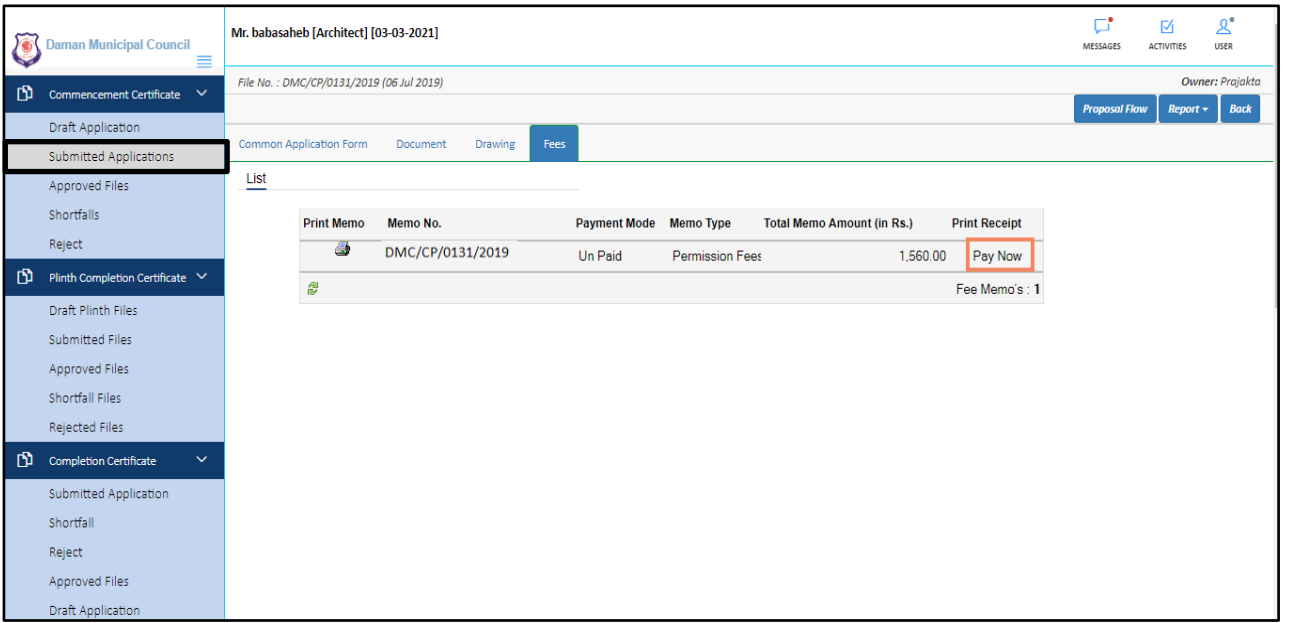

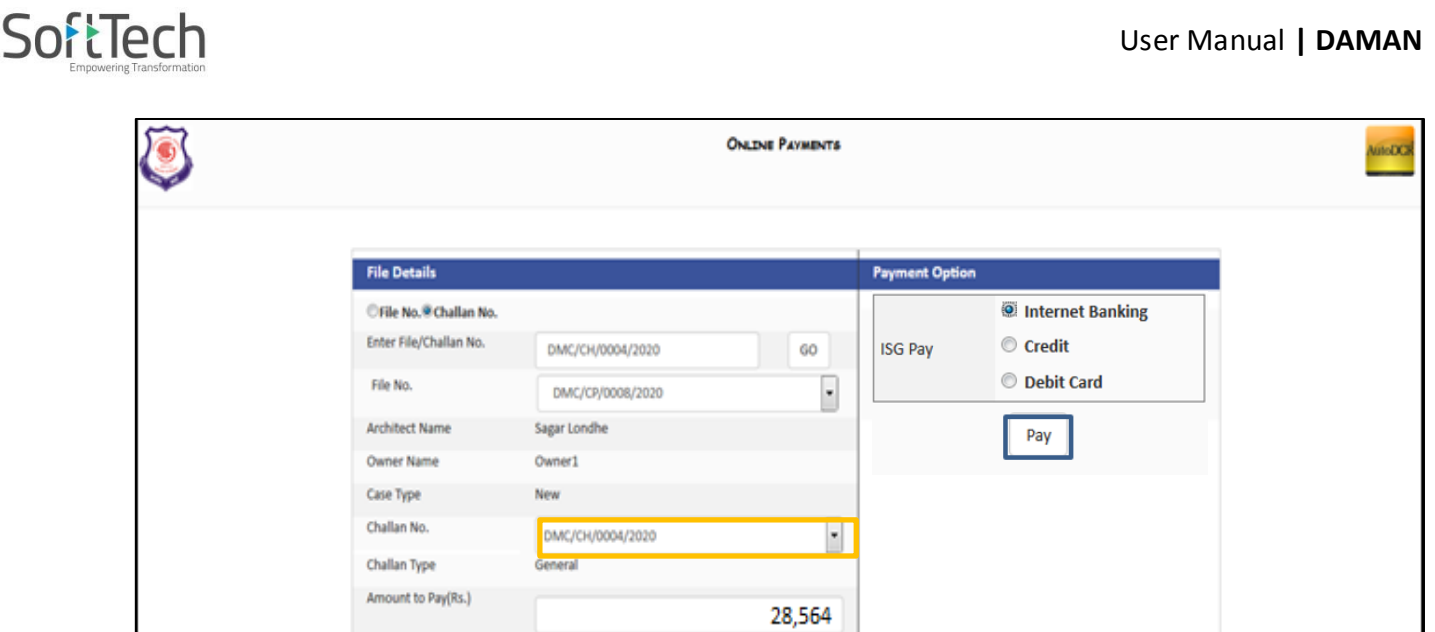

- 1. Enter the proposal **File No**. or **Challan No**.
- 2. Click **GO**.

The **Architect name**, **Owner Name**, **Case Type**, **Challan No**., **Challan Type** and **Amount to Pay** details will be fetched automatically.

The user needs to pay the challan which is generated against the particular proposal file number. The challan No. can be selected from the drop-down. The challan can be more than one for a single proposal file.

3. Click **Pay**, select the payment option and it redirects you to the payment confirmation page as shown below.

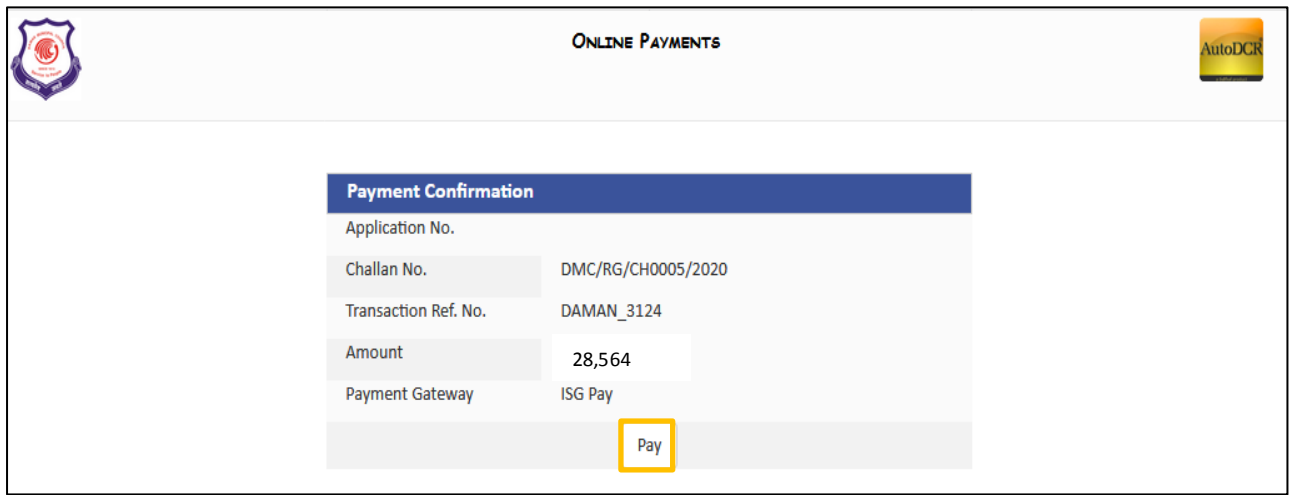

- 4. Again click **Pay**, it redirects you to the payment portal page.
- 5. Select the payment options from the left menu panel as shown below.

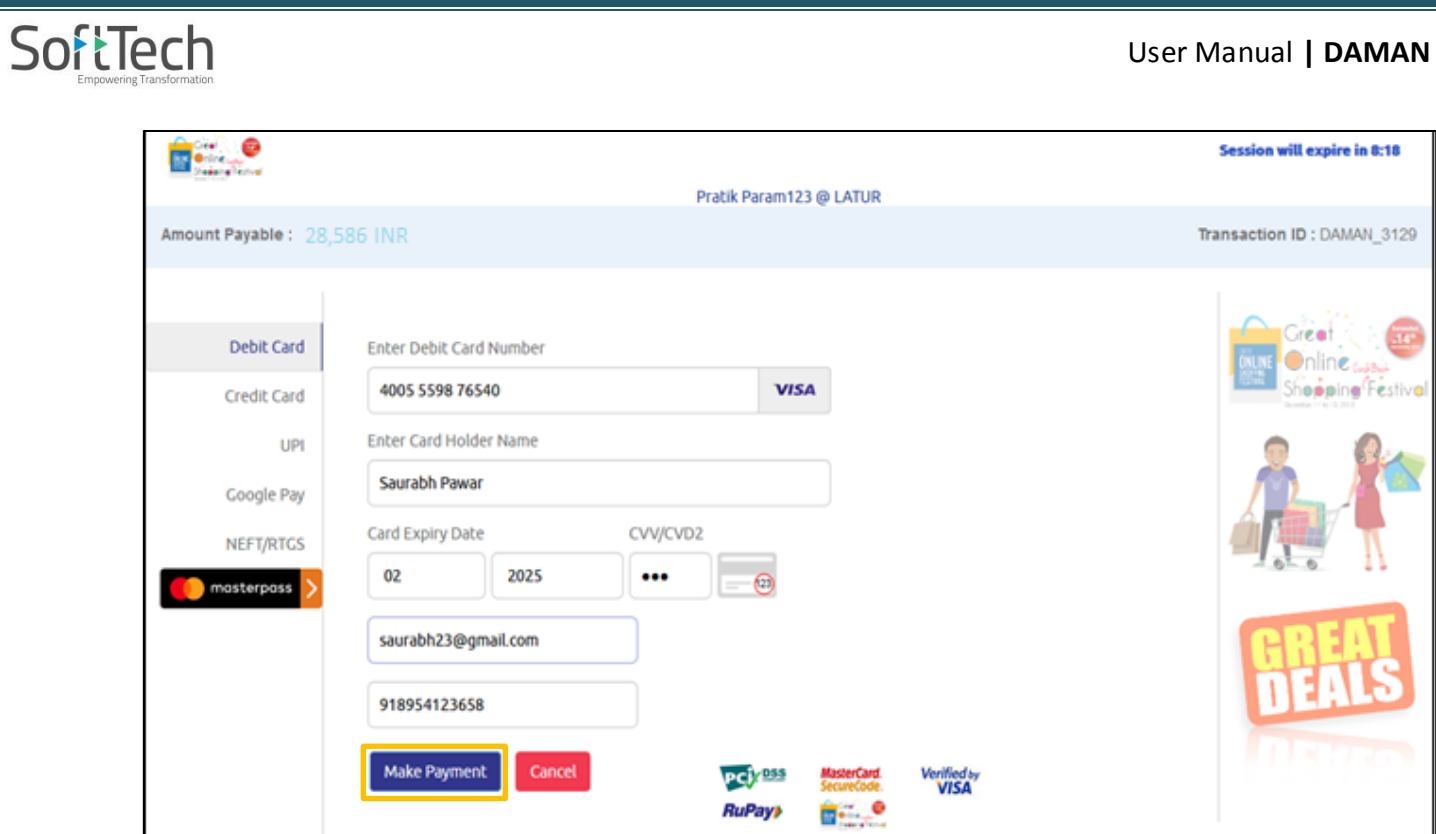

- 1. Enter the Card Number (Based on the selected options).
- 2. Enter the Card Holder Name
- 3. Enter the Card expiry date and CVV number.
- 4. Click **Make Payment**. The below page opens. Enter the **OTP** and then click **Verify**.

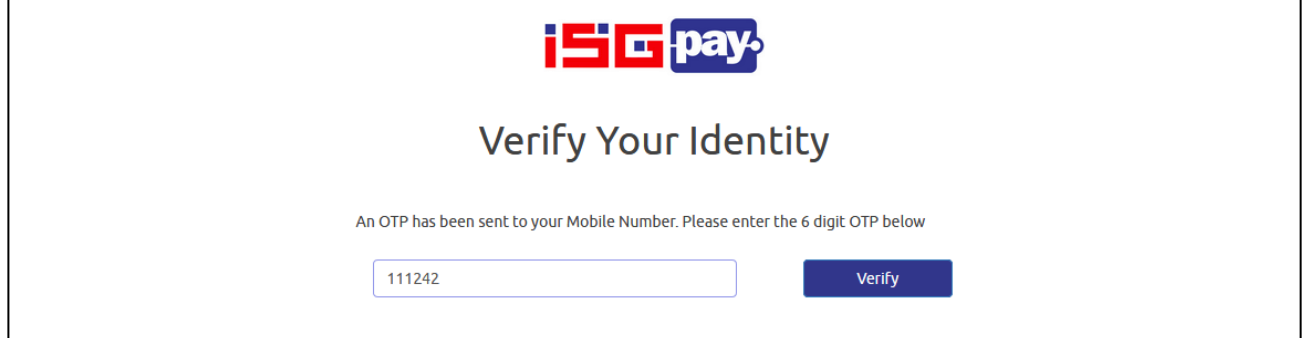

#### The successful payment page appears. As shown below.

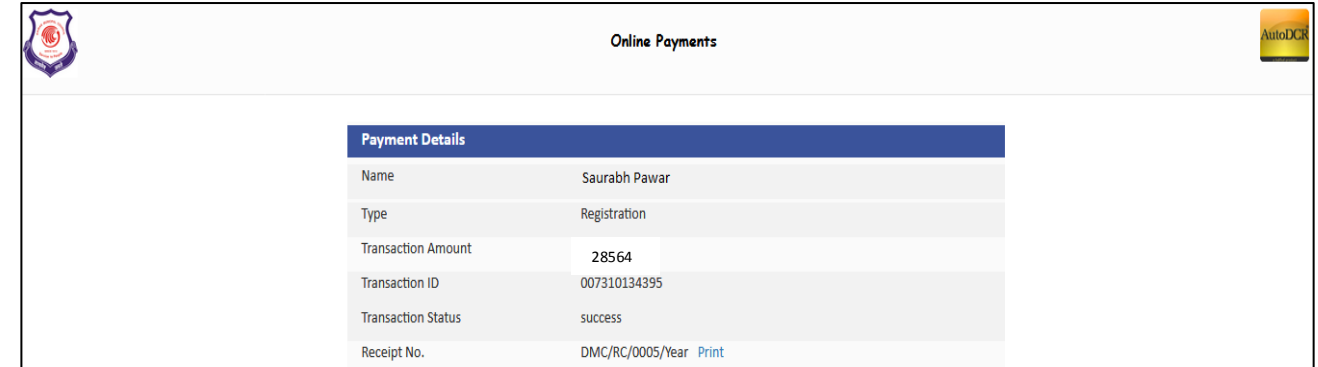